TO:EPSON 愛用者

FROM:EPSON 客服中心

主題敘述:工具軟體 Epson Event Manager 設定掃描工作步驟(MAC 版) ※沒有螢幕的印表機,因為無法選擇電腦,所以僅能用 USB 連線,無法透過 WIFI 連線掃描至電腦

※Epson Event Manage 功能:

- 一、設定掃描器面板上按鍵所啟動的動作,例如:執行掃描或掃描至 EMAIL。
- 二、透過「進行工作設定」,可以設定每個工作內容,例如:掃描檔案格式或著 儲存的路徑。(請參考使用掃描器按鍵查看預設值。)

步驟1、啟動 Epson Event Manager,並請執行下列其中一項動作。 ※Mac OS X: 選擇 [ Applications / 應用程式 ]→ [ Epson Software ], 然後雙擊 [ Epson Event Manager ]圖示。

步驟 2、從右上方〝掃描器〞中選擇您的掃描器機型。

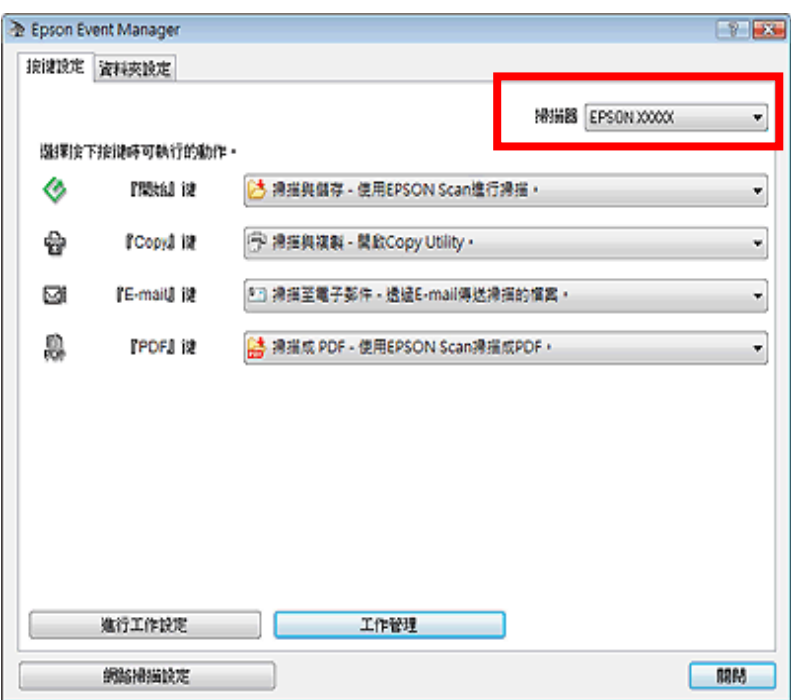

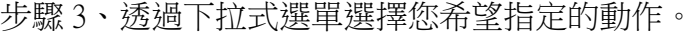

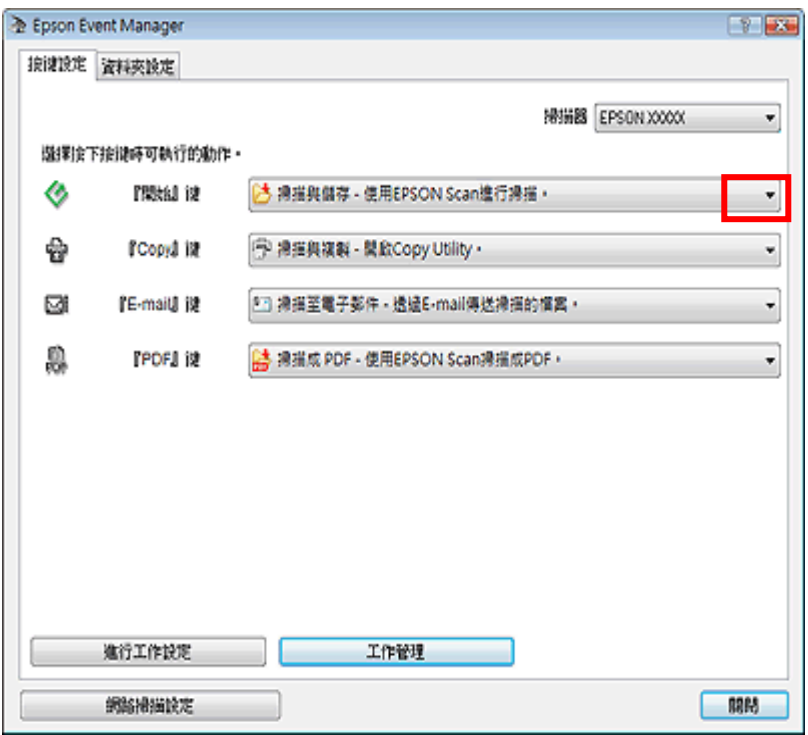

步驟 4、如欲新增掃描動作流程,可點選左下方『進行工作設定』鍵。 輸入〝工作描述〞指定名稱,並透過〝掃描設定〞中的項目更改要儲存的資料夾 及檔案格式,設定完成後按下『確定』鍵。

※當完成工作設定之後,請回到步驟 3,點選下拉式選單,選擇需執行的動作。

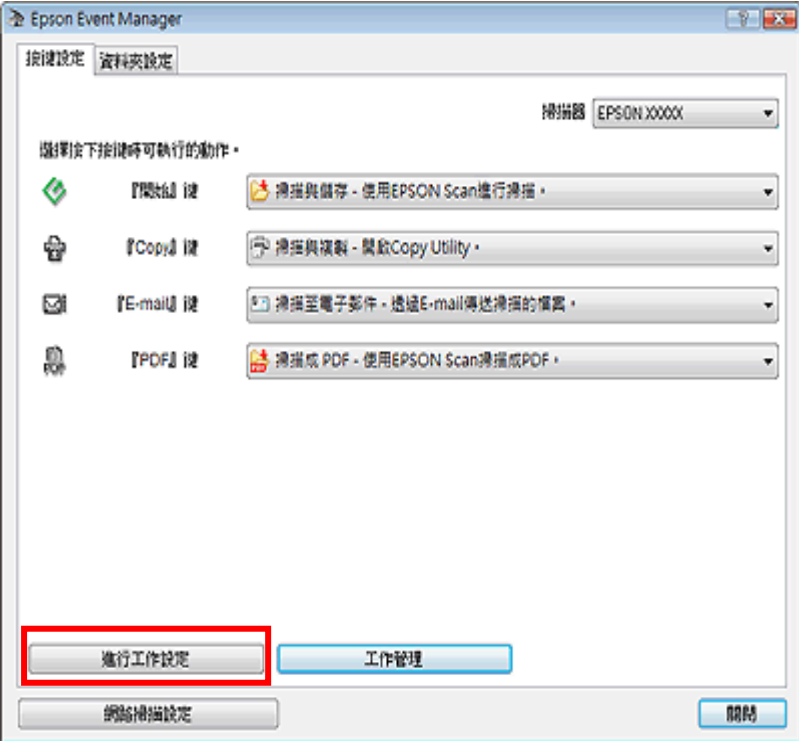

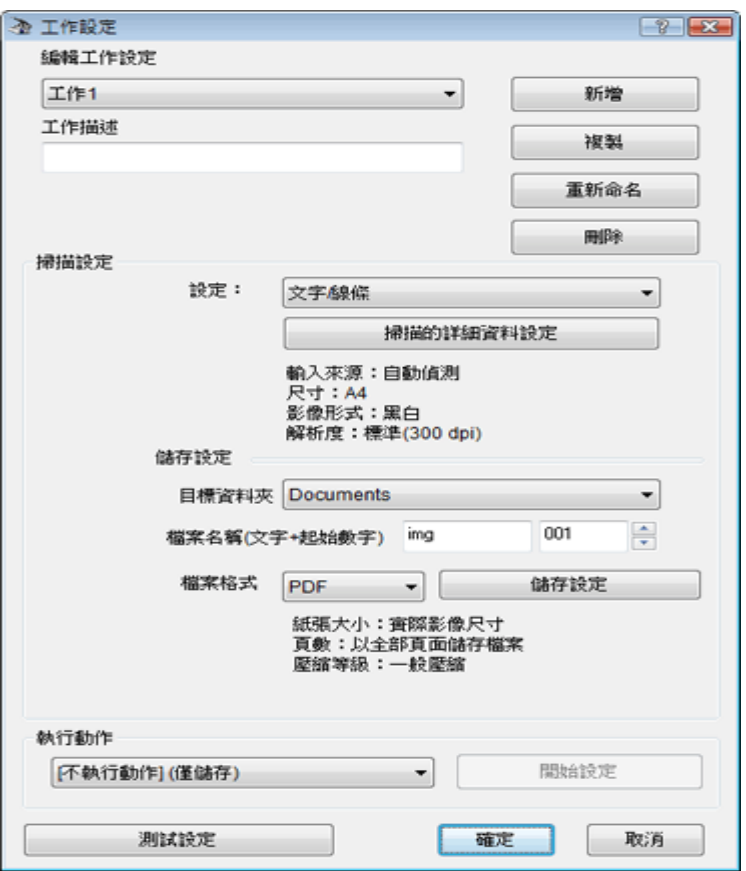

步驟 5、所有設定完成後,按下『關閉』鍵,關閉〝Epson Event Manager〞視窗。 之後每在您按下指定的按鍵時,就會啟動您選擇的掃描動作。

※若您需要使用 Epson Event Manager 的說明,請執行下列步驟。 在 Mac OS X 中: 按下功能表中的『說明』鍵,接著選擇〝Epson Event Manager Help〞。